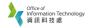

## How to setup Student Resident Hall PPPoE (cable connection) at Windows 10

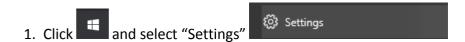

2. Select "Network & Internet"

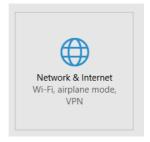

3. Select "Dial-up", then "Set up a new connection"

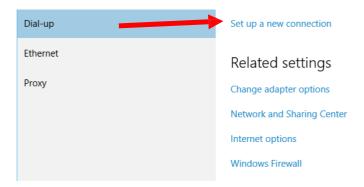

4. Choose "Connect to the Internet"

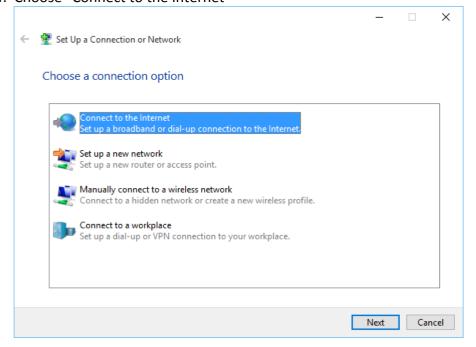

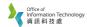

## 5. Choose "Set up a new connection anyway"

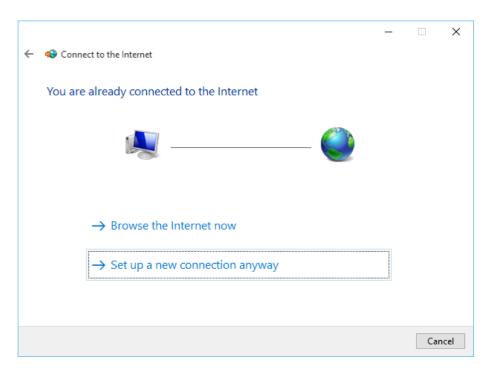

6. Choose "Broadband (PPPoE) "

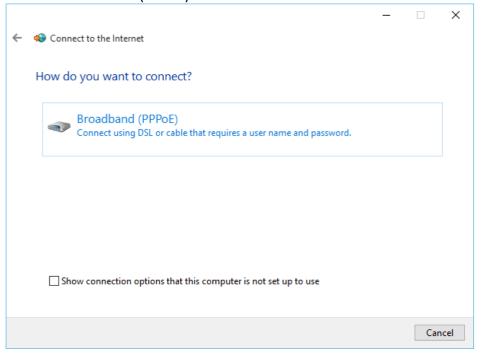

## 7. Fill in below values

- a. Username → Your SSOid (Student number)
- b. Password → your Buniport logon password
- c. Connection name: → type "SRH"
- d. Check the box "Allow other people to use this connection

Setting Internet Connection in the Windows 10 Environment

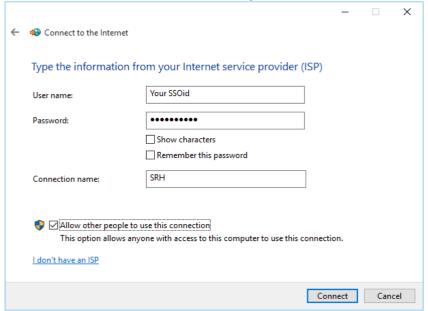

## **How to connect Student Resident Hall PPPoE (cable connection)**

- 1. Click and select "Settings" Settings
- 2. Select "Network & Internet"

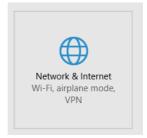

3. Select "Dial-up" and select "SRH" then click "Connect"

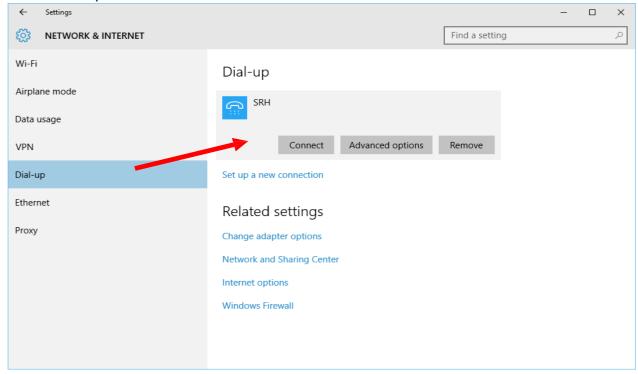

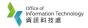

4. Input your SSOid (student number) together with your password

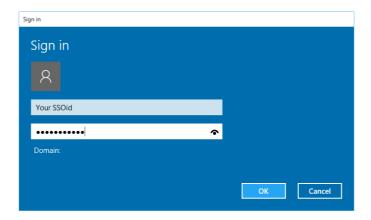

For enquiry, please contact Service Call Centre at 34117899, or email hotline@hkbu.edu.hk.